## **Passo a passo para realizar requerimentos online (Representação).**

(cadastro advogados/estagiários)

Acesso para cadastros profissionais (advogados/estagiários):

Acessar o *[Serviços online:](https://oab-ba.implanta.net.br/servicosonline/)*

Caso não tenha login e senha, será necessário realizar o primeiro acesso.

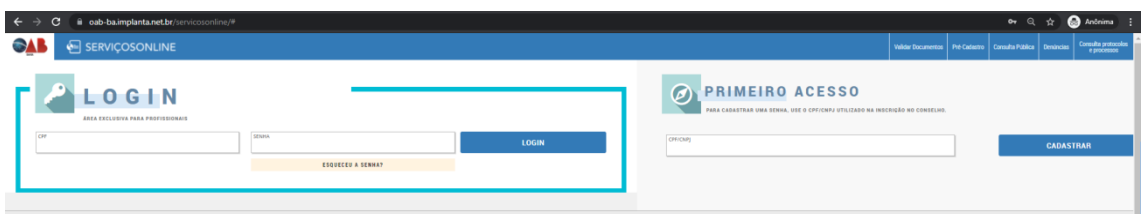

Clicando em primeiro acesso, será solicitado para preencher as informações para finalizar o cadastro.

Após preencher as informações clicar em confirmar.

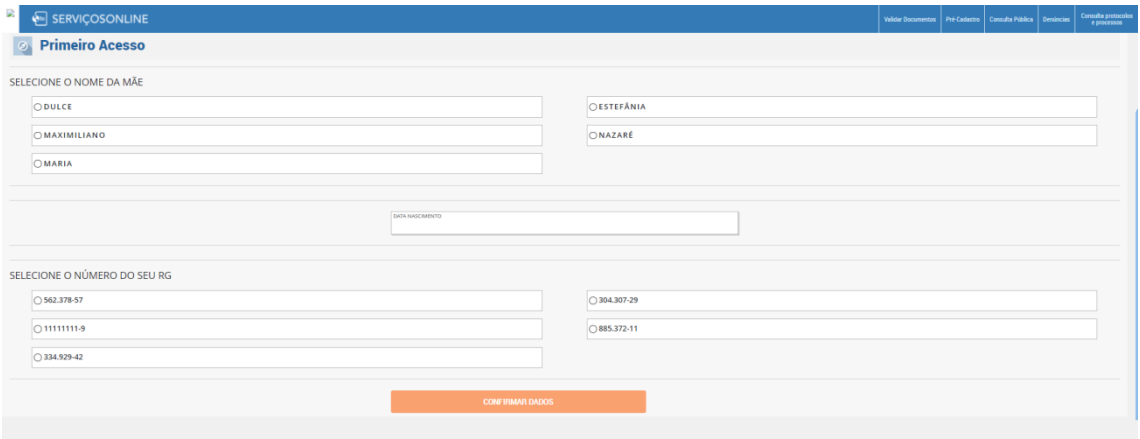

Será enviado um e-mail para ativação do seu cadastro.

**Verificar o e-mail, clicar no link e o cadastro será ativado.**

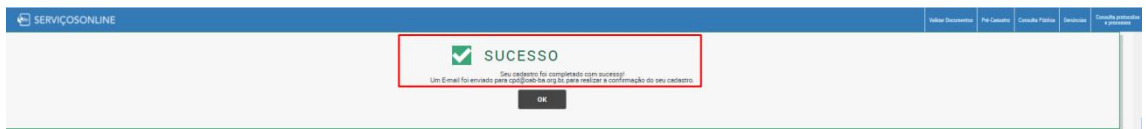

Após clicar no link, será direcionado para uma nova guia. Informando que seu cadastro foi ATIVADO.

Seu cadastro foi ativado com sucesso! Clique em OK, acesse com CPF/CNPJ e senha para acesso.

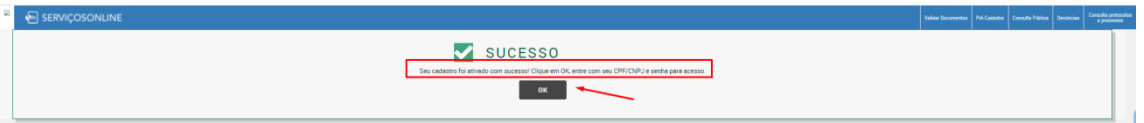

Após clicar em OK, será direcionado para página de serviços online. Clique em *[Requerimentos](http://area-fim-01.implantasuporte.net.br/servicosOnline/Publico/RequerimentosPFPJ/Login/)*, efetue seu login por meio do CPF/CNPJ e senha cadastrada.

Realizado o login, clique no *REQUERIMENTO* que deseja solicitar.

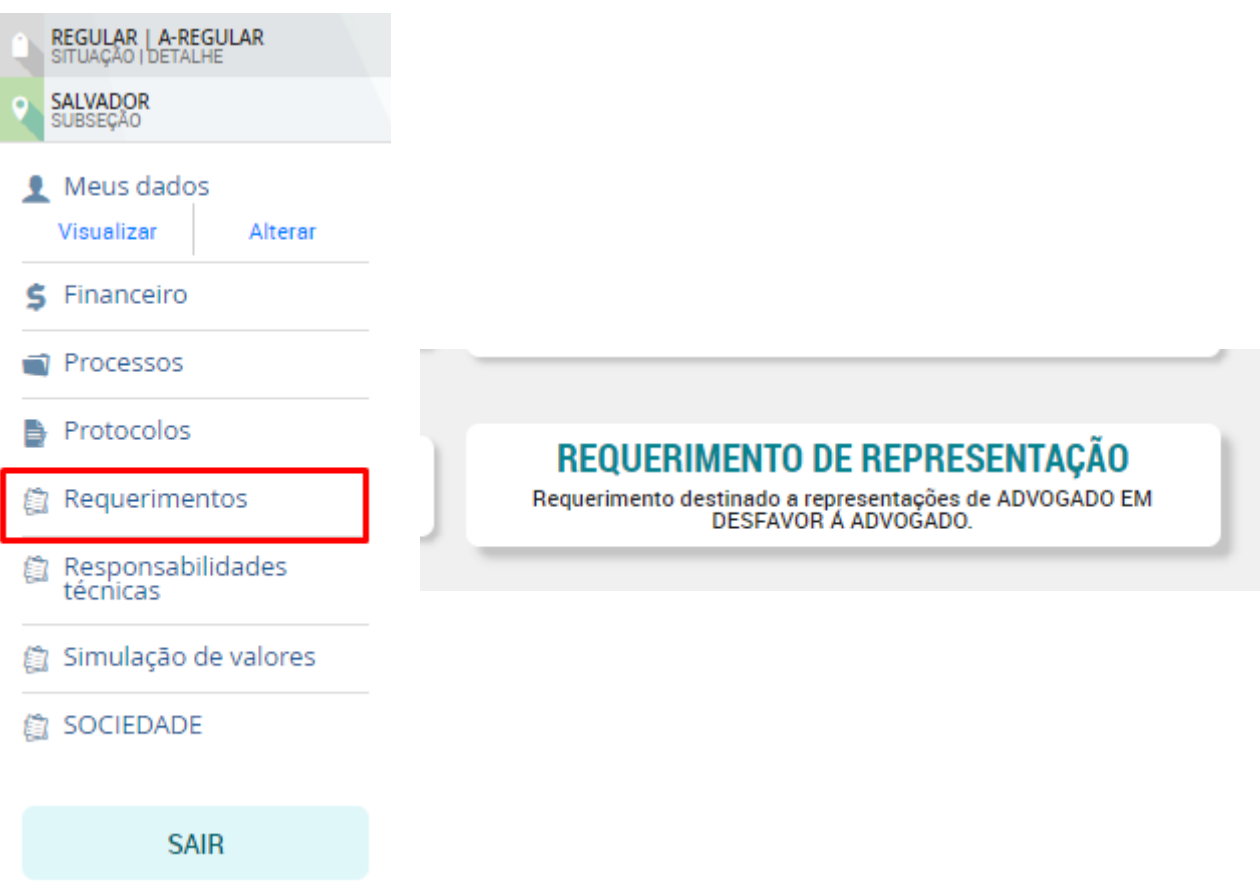

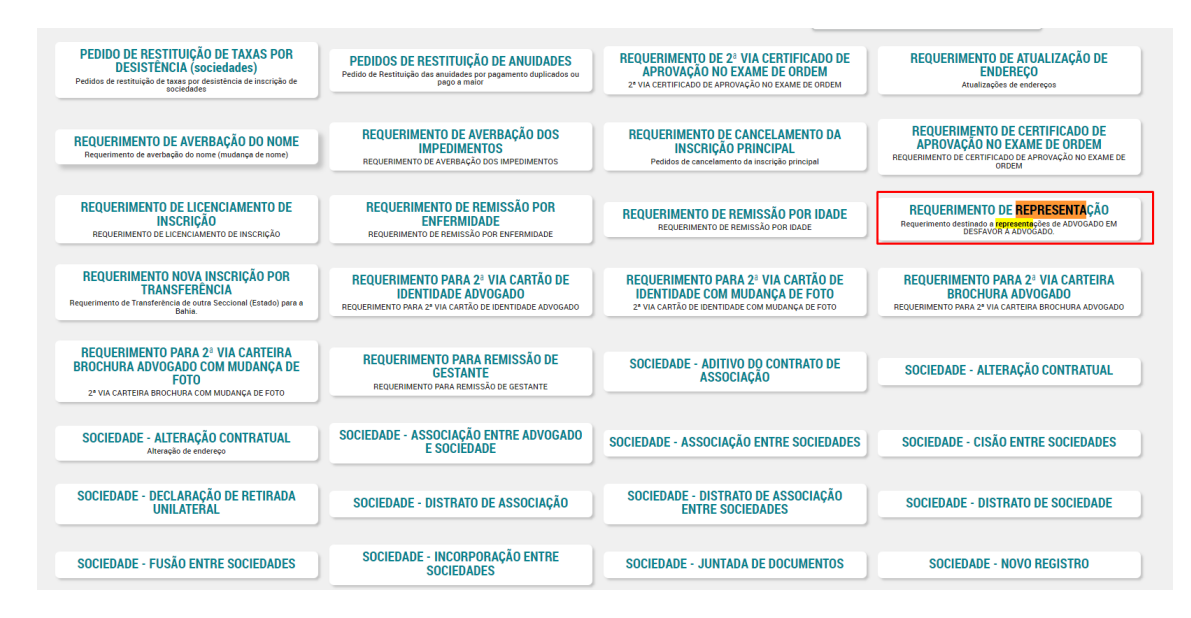

Passo 1 – Leia com atenção todas as informações em tela.

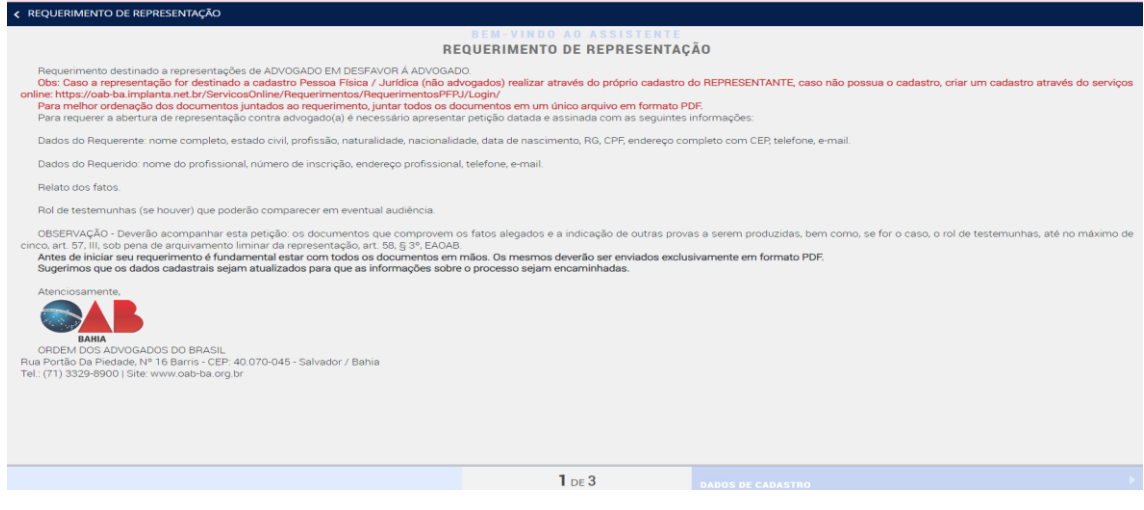

Passo 2 – Conferir as informações e adicionar o telefone (obrigatório). Clique em próximo para prosseguir.

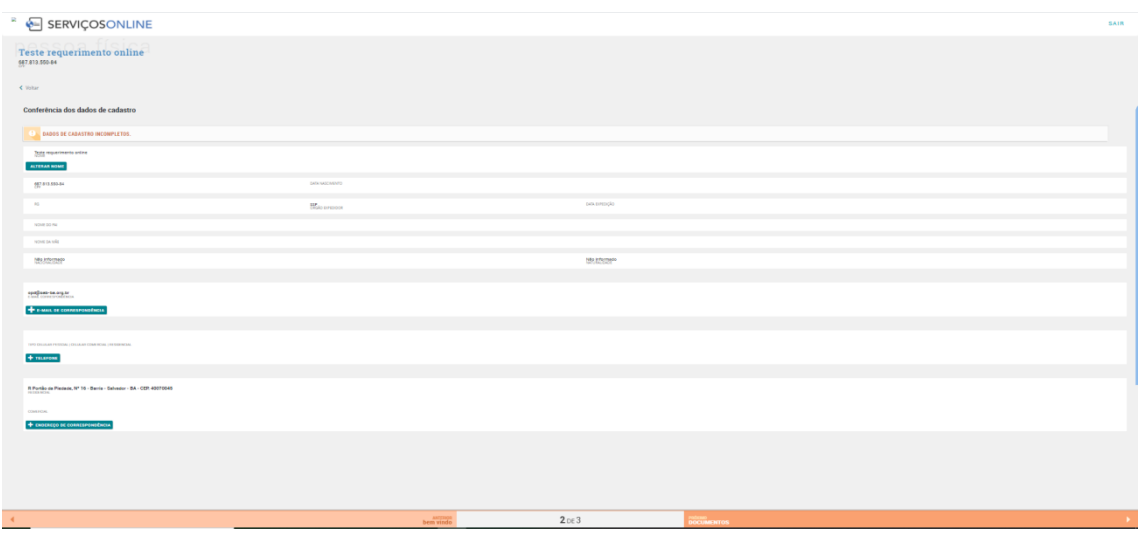

Passo 3 – Anexar os documentos obrigatórios.

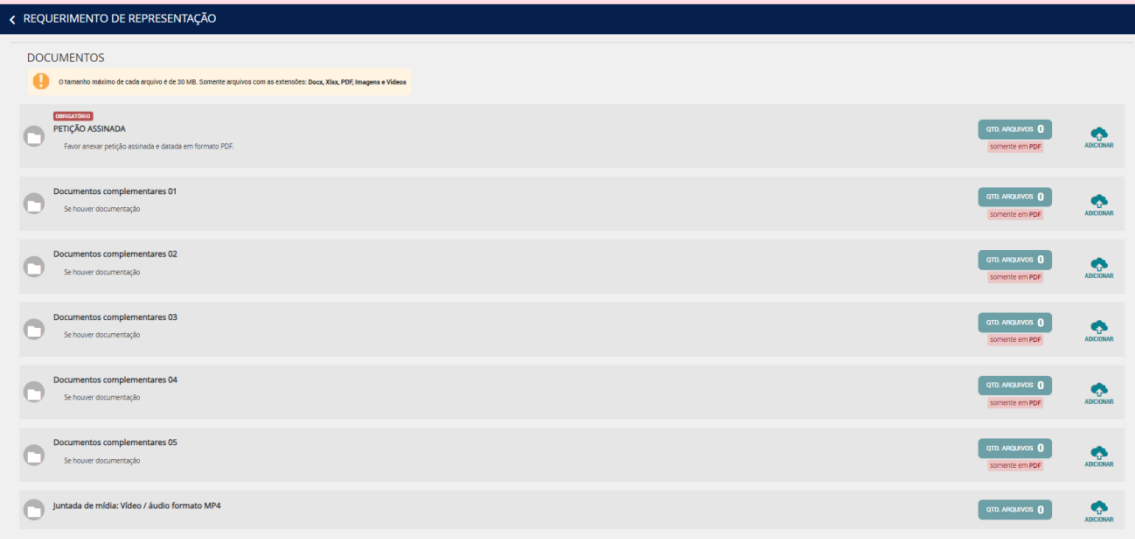

Após anexar os documentos solicitados clique em CONCLUIR.

Leia as informações das mensagens de finalização que apresentará em tela após clicar em concluir.

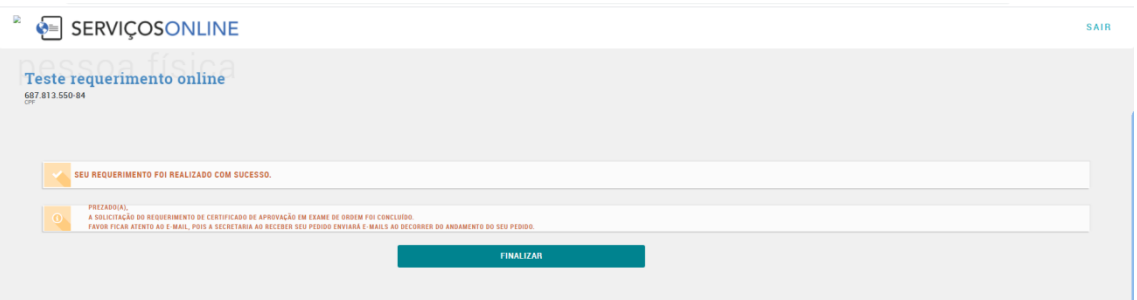

**O requerente receberá e-mails de abertura de requerimento, status de andamento e conclusão do requerimento.**

**Favor ficar atento aos e-mails (caixa de entrada/spam).**